ニンテンドー3DSサウンド

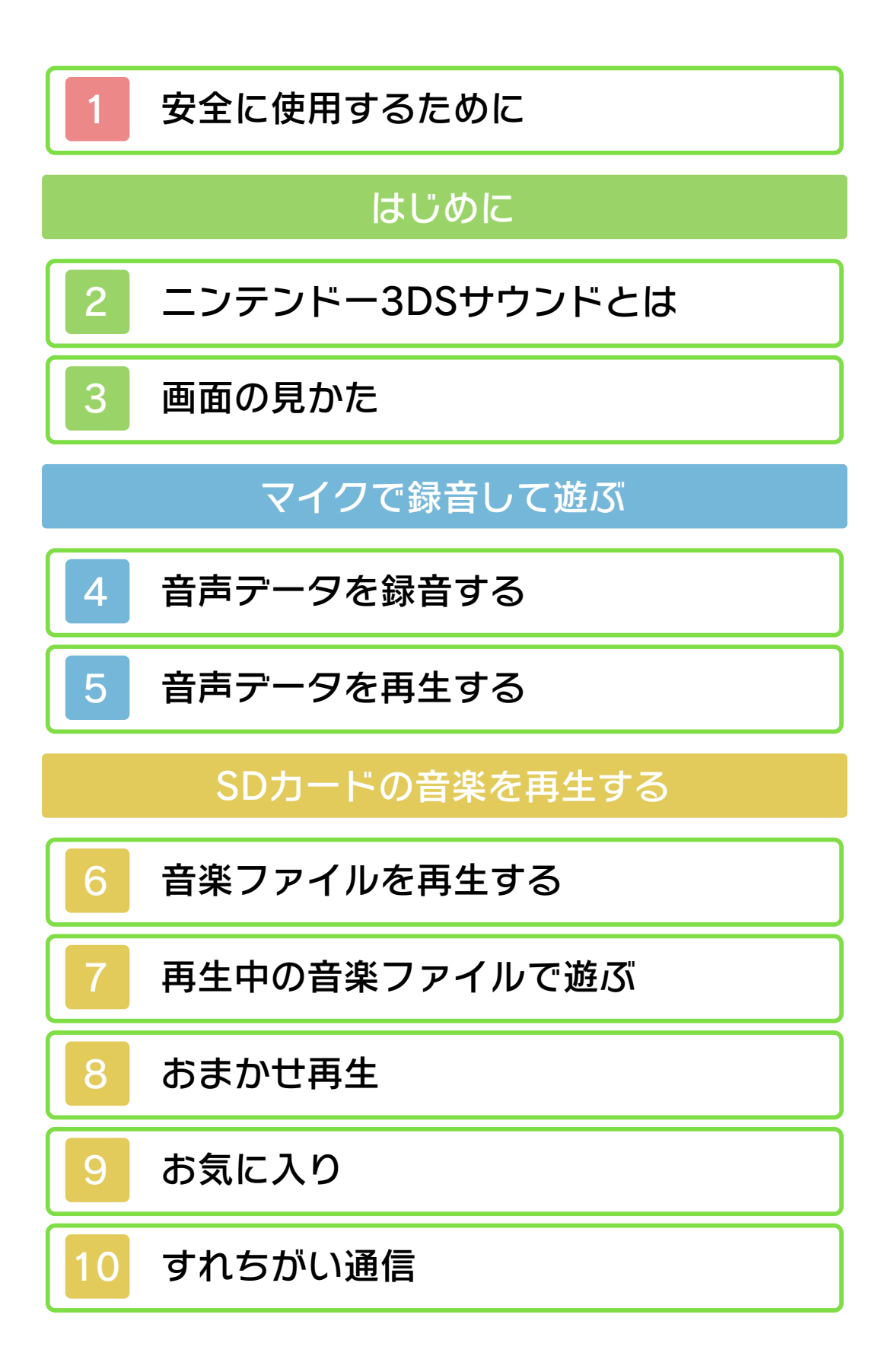

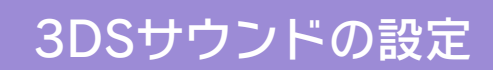

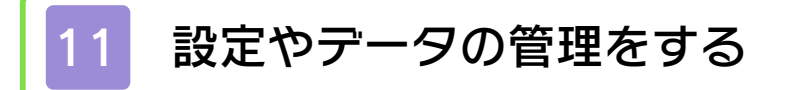

<span id="page-2-0"></span>本ソフトをご使用になる前に、HOMEメ ニューの▲ を選び、「安全に使用するた めに」の内容をご確認ください。あなたの 健康と安全のための大切な内容が書かれて います。

また、本体の取扱説明書もあわせてお読み ください。

<span id="page-3-0"></span>2 ニンテンドー3DSサウンドとは

SDカードに保存した音楽を再生したり、 本体のマイクで録音したりできます。ま た、音楽や録音した音声で、いろいろな遊 びを楽しめます。

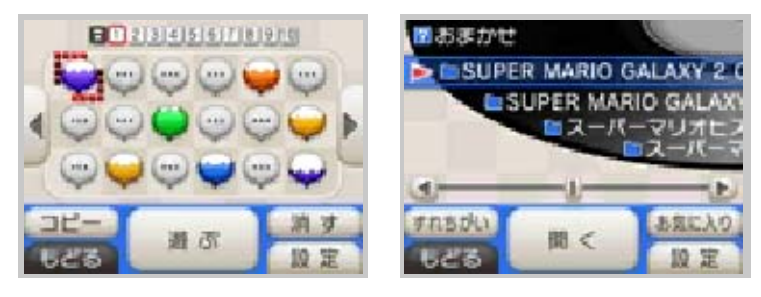

<span id="page-4-0"></span>3DSサウンドをはじめたら、お好みの項 目をタッチしてください。

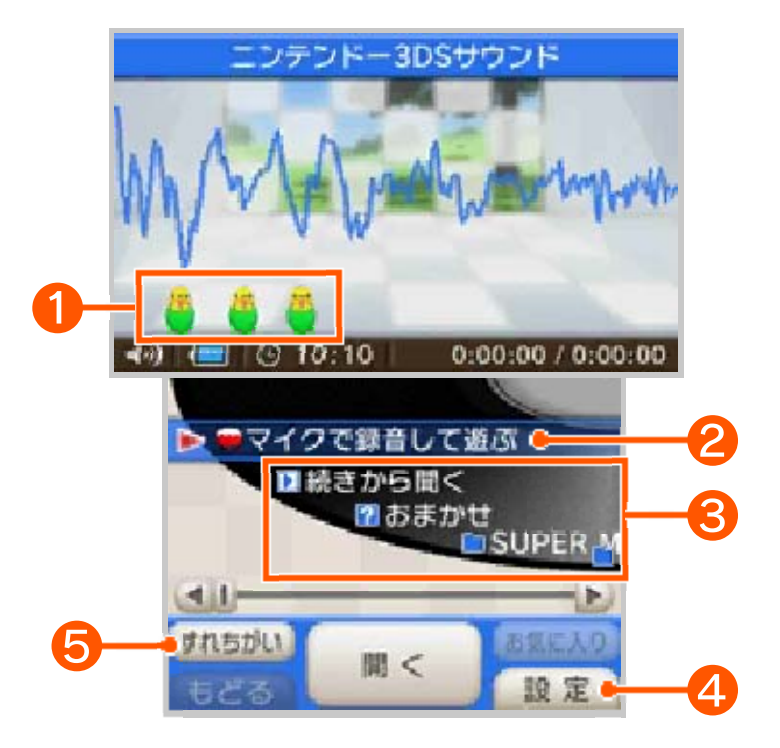

# ❶ インコ

話しかけたり、周囲の音を聴かせてあげた りすると、その音声を覚えてしゃべりま す。

● 下画面に降りてきたときにタッチする と、以前に録音した音声をしゃべりま す。

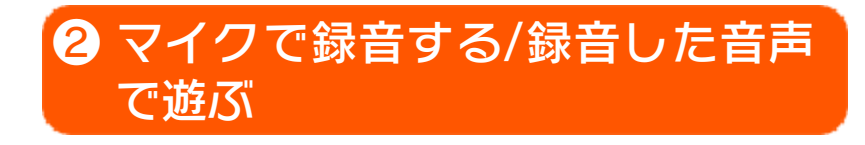

❸ 音楽を再生して遊ぶ

SDカードに保存した音楽ファイルのフォ ルダが表示されます。

●「続きから聞く」は、以前に音楽の再生 を途中でやめた場合に表⺬されます。 タッチすると、再生をやめたところか ら音楽の再生がはじまります。

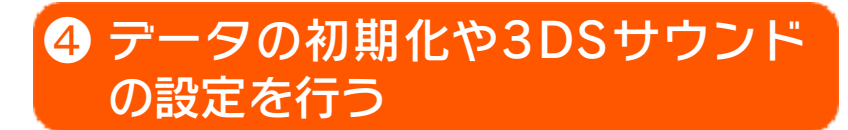

替え すれちがい通信ON/OFFの切り ❺ すれちがい通信の結果を見る

すれちがい通信の結果(ヒットチャートや 相性診断など)を見ることができます。

● すれちがい通信をするには、お気に入 りの「すれちがい」に曲を登録して、 すれちがい通信をONにしてください。

<span id="page-6-0"></span>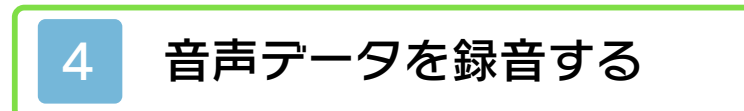

1データで最大10秒間の音声をマイクで録 音します。録音できる音声データの数は、 本体保存メモリに18個、SDカードに180 個です。

1 ●をタッチして選び、「録音する」 をタッチ

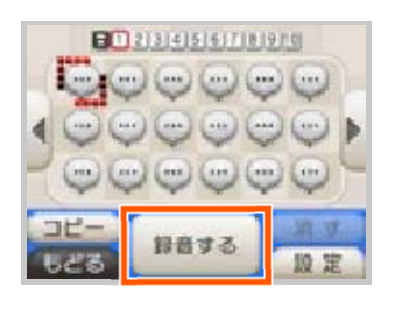

2 ● をタッチして録音をはじめる

● マイクが音を認識した場合は、自動で 録音がはじまります。

● ■ をタッチすると録音が終了します。

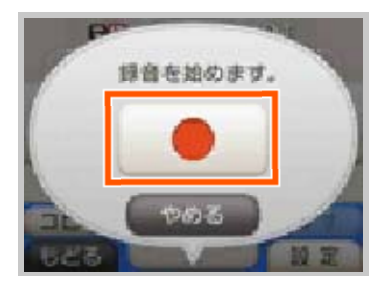

3 タッチして色を選ぶ

● タッチした色が、緑音したデータの色 になります。

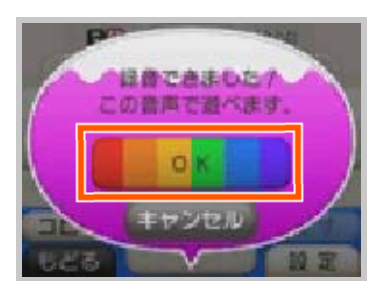

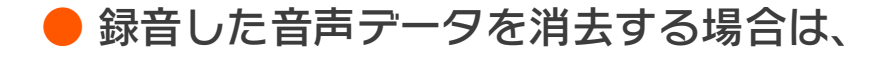

音声データを選んで「消す」をタッチ してください。

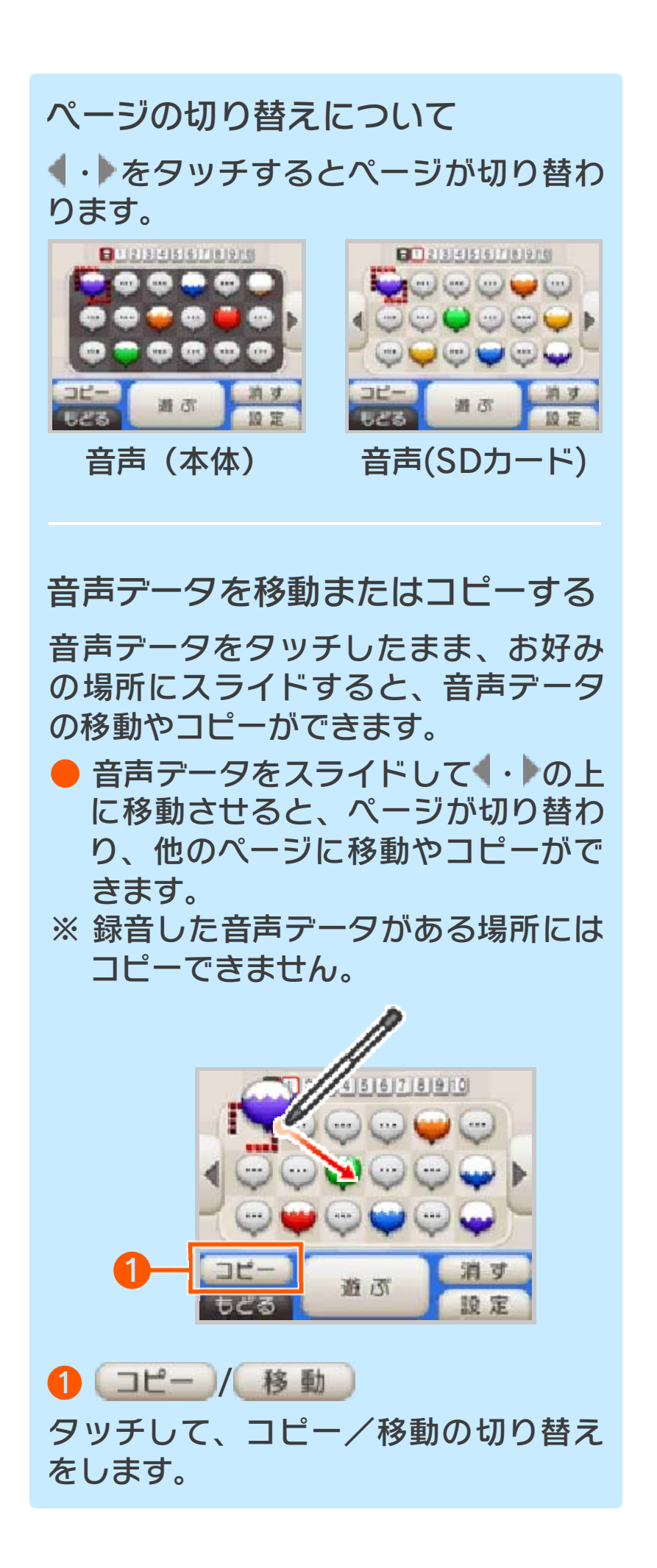

<span id="page-9-0"></span>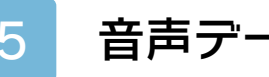

5 音声データを再生する

音声データを選択中に 「遊ぶ」をタッチする と、再生がはじまり ま す。

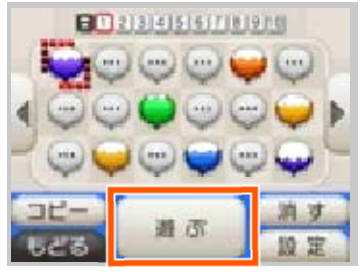

再生中の音声データは、再生スピードを変 えたり、音声を変化させたりして遊ぶこと ができます。

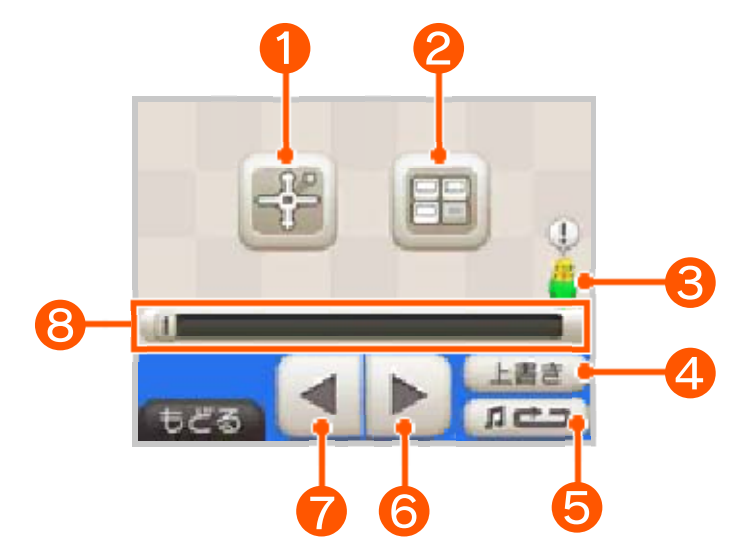

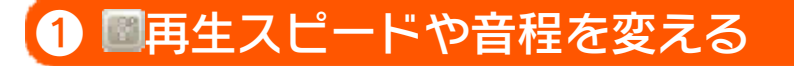

画面をタッチして<mark>ロ</mark>を動かし、再生スピー ドや音程を変更します。

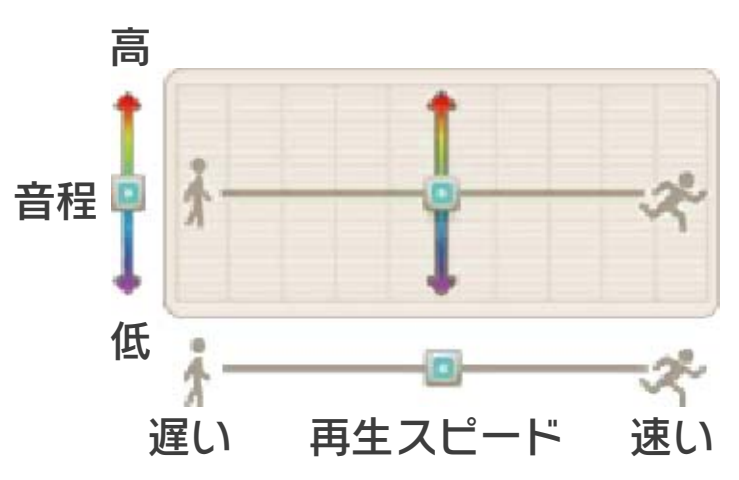

各ボタンをタッチするたびに、音声が変化 します。

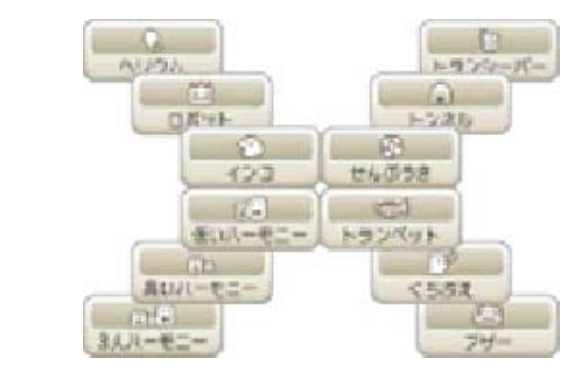

❸ インコ

タッチすると、3DSサウンドの使いかた のヒントを教えてくれます。また、一度教 えてもらったヒントは「設定」から見るこ とができます。

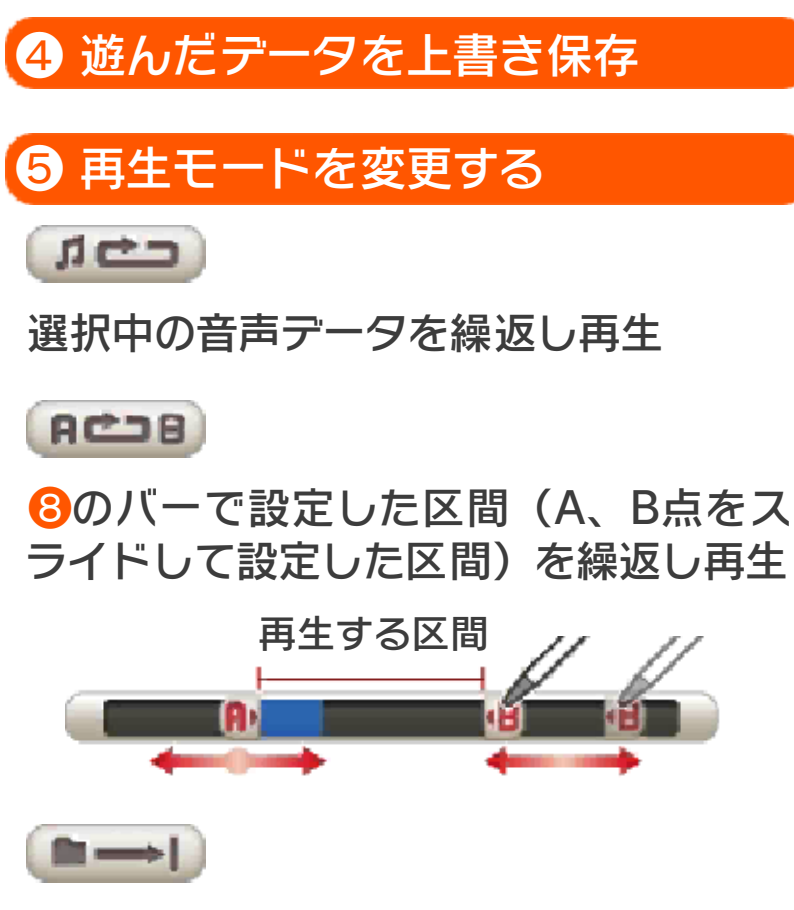

ページ内の音声データを順番に再生し、 すべての再生が終わったら停止

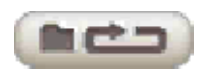

ページ内の音声データを順番に再生し、 すべての再生が終わったら最初から繰返 す

 $\rightarrow ? \rightarrow ?$ 

ページ内の音声データをランダムで再生

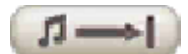

選択中の音声データを再生し、再生が終 わったら停止

❻ 再生/一時停止

❼ 逆再生/一時停止

❽ タッチして再生位置を変更

<span id="page-12-0"></span>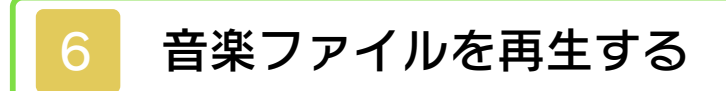

3DSサウンドで再生できる音楽ファイル が保存されたSDカードを、本体に差し込 んでください。

11 フォルダを選んで、「開く」をタッ チ

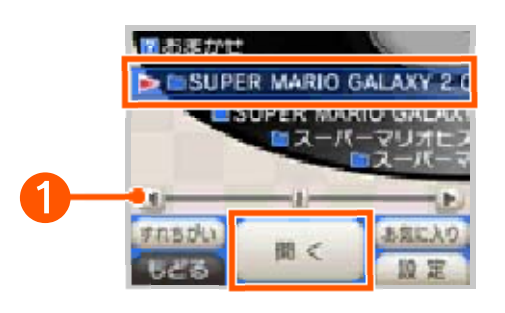

❶ スライドして、フォルダや音楽ファイ ルを選びます。

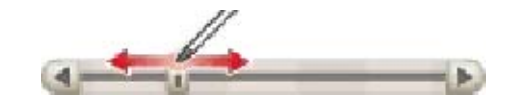

- 2 音楽ファイルを選んで、「スター ト」をタッチ
- 音楽ファイルの再生がはじまります。

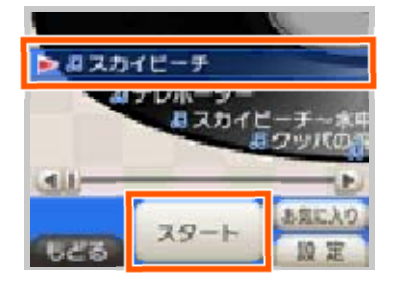

## 生できます。 次のフォーマットの音楽ファイルが再 再生できる音楽ファイルについて

ァイル ファイル、拡張子が「.mp3」のMP3フ 拡張子が「.m4a」「.mp4」「.3gp」のAAC ● ファイル形式

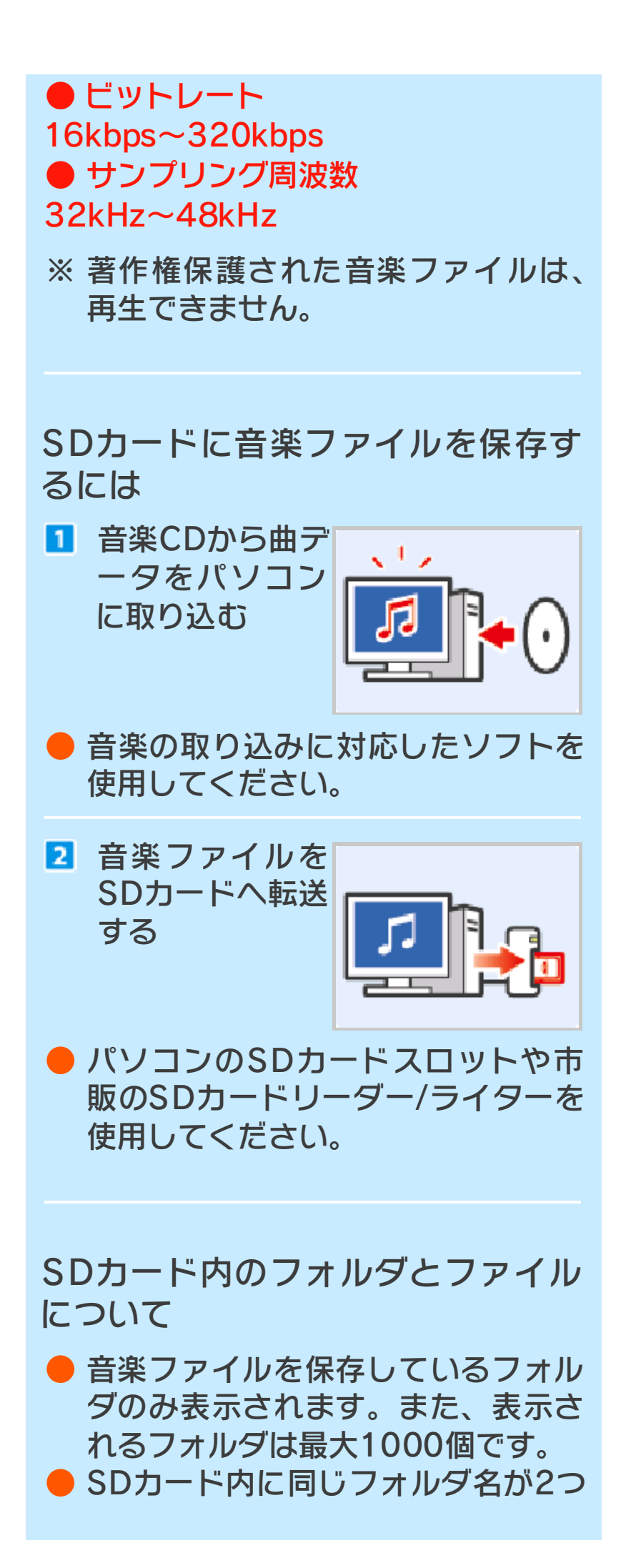

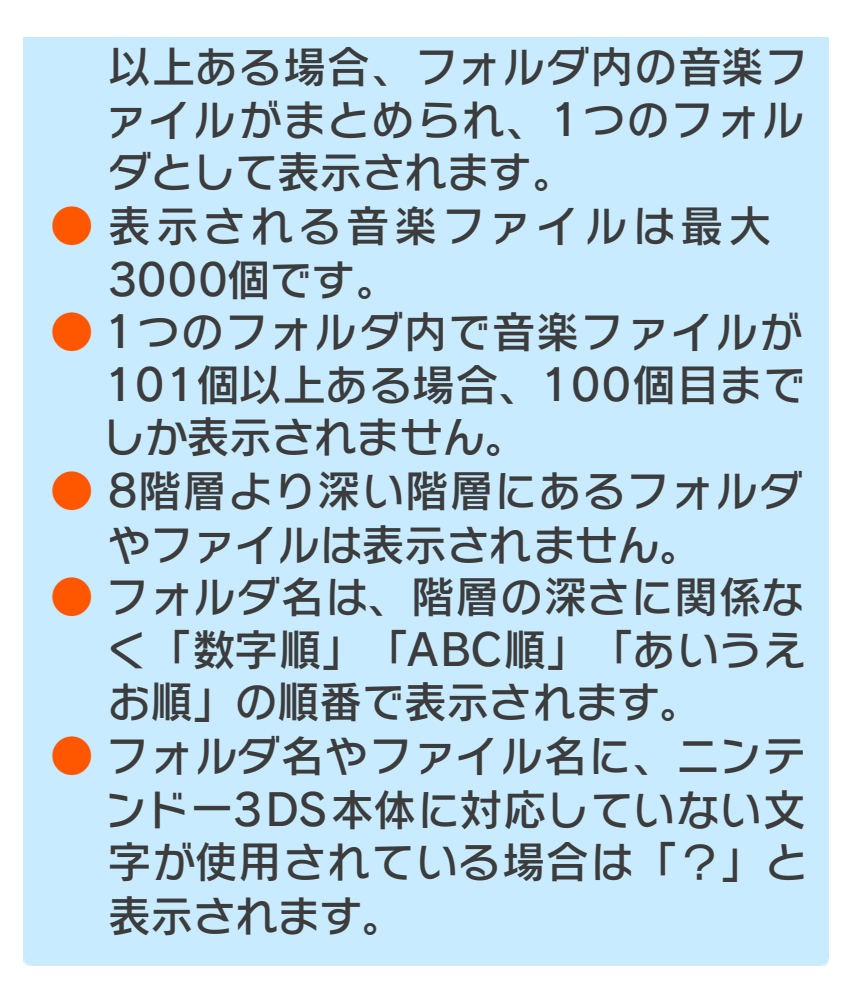

<span id="page-15-0"></span>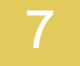

7 再生中の音楽ファイルで遊ぶ

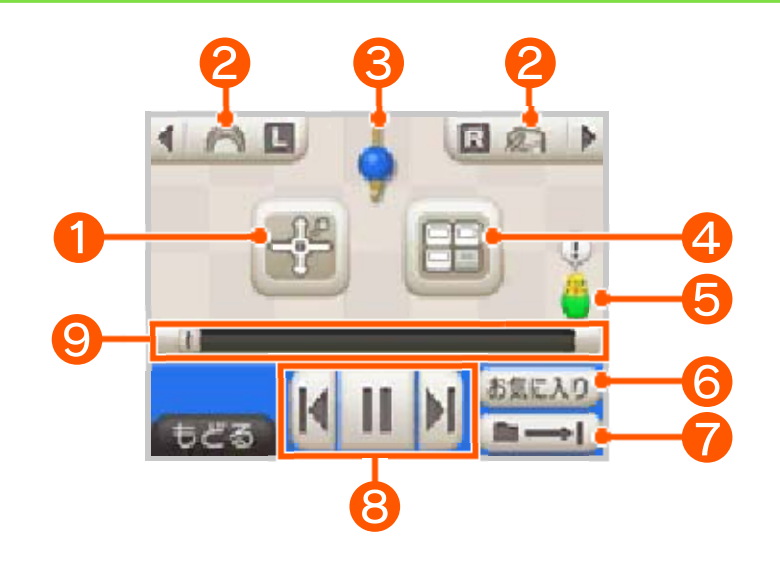

● ■再生スピードや音程を変える

画面をタッチして<mark>ロ</mark>を動かし、再生スピー ドや音程を変更します。

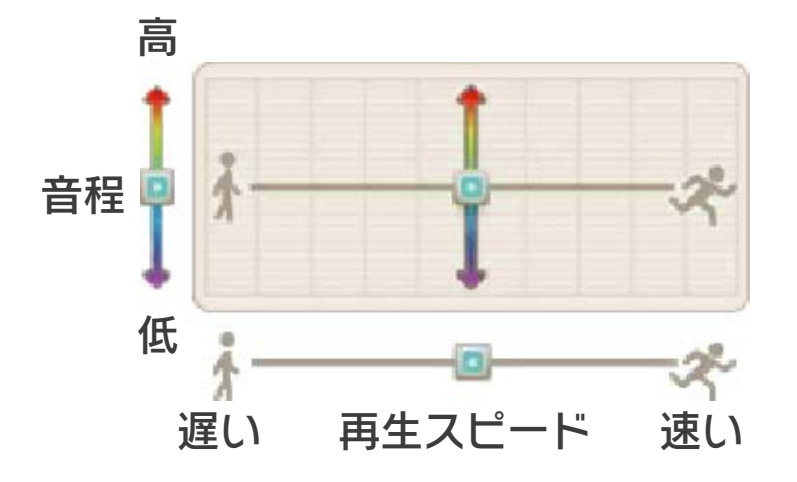

2 ■ ■ 効果音を変更する

タッチすると、口Rボタンを押したときに 鳴る効果音が変わります。

6 上画面の表示を切り替え

● ■音楽を変化させる

各ボタンをタッチすると、音楽が変化しま す。

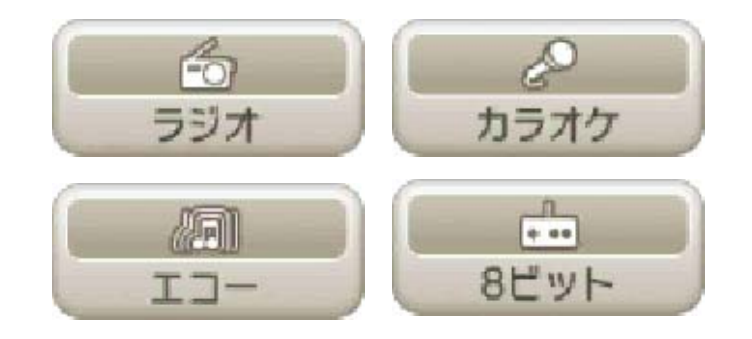

- ●「カラオケ」を選んだ場合、歌声が消え てカラオケのような音楽になります。 曲によってはうまく歌声が消えないこ ともあります。
- 「8ビット」を選んだ場合、ファミコン の音楽のような、ピコピコした音に変 化します。

## ❺ インコ

タッチすると、3DSサウンドの使いかた のヒントを教えてくれます。また、一度教 えてもらったヒントは「設定」から見るこ とができます。

## ❻ お気に入りに追加する

## ❼ 再生モードを変更する

 $\blacksquare \rightarrow \blacksquare$ 

フォルダ内の曲を順番に再生し、すべて の再生が終わったら停止

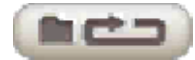

フォルダ内の曲を順番に再生し、すべて の再生が終わったら最初から繰り返す

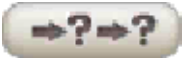

フォルダ内の曲をランダムで再生

 $n \rightarrow 1$ 

選択中の曲を再生し、再生が終わったら 停止

 $n =$ 

選択中の曲を繰り返し再生

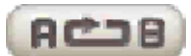

設定した区間(A、B点をスライドして 設定した区間)を繰り返し再生

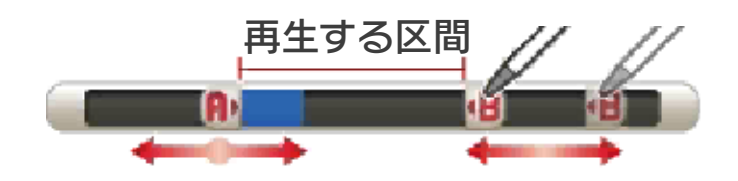

❽ 操作ボタン :前の曲へ/次の曲へ / Ш :再生/一時停止 /

❾ タッチして再生位置を変更

<span id="page-18-0"></span>選んだテーマによって、インコが自動で曲 を選んで再生します。

「おまかせ」を選んで「開く」をタッチし たあと、お好みのテーマを選んで「スター ト」をタッチしてください。

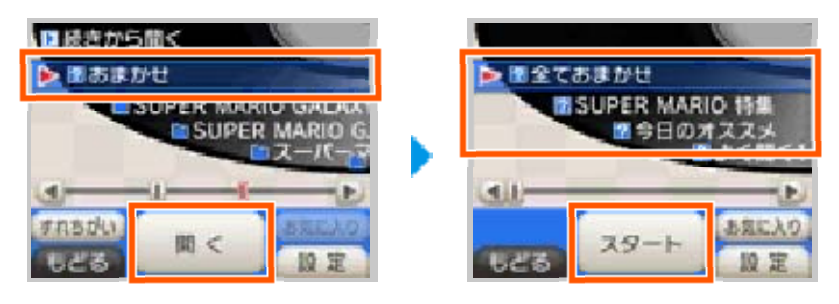

<span id="page-19-0"></span>お好みの曲をお気に入りに登録して、まと めておくことができます。

お気に入りに登録したい音楽ファイルやフ ォルダを選んで「お気に入り」をタッチし たあと、どのお気に入りのプレイリストに 入れるか選んで「入れる」をタッチしてく ださい。

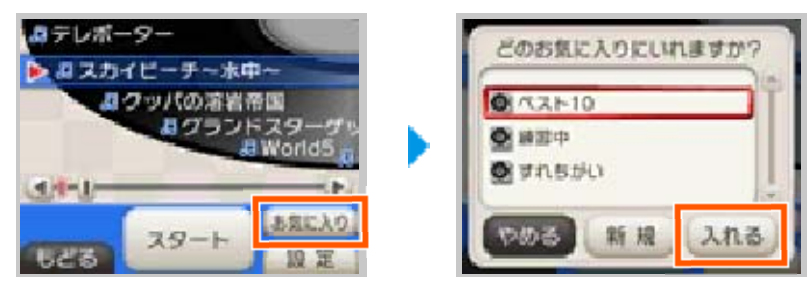

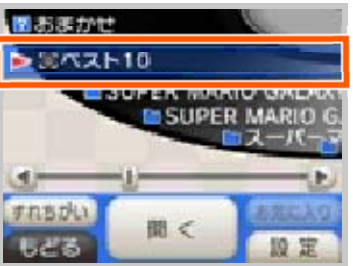

- 選んだプレイリストが、音楽フォルダ を選ぶ画面に追加されます。
- 追加されたプレイリストは、音楽フォ ルダと同じように曲を選んで再生する ことができます。

#### お気に入りのプレイリストについて

決定してください。 をタッチして、タイトルとアイコンを イリストを作りたい場合は、「新規」 じめから用意されています。新しくプレ 次のお気に入りのプレイリストは、は

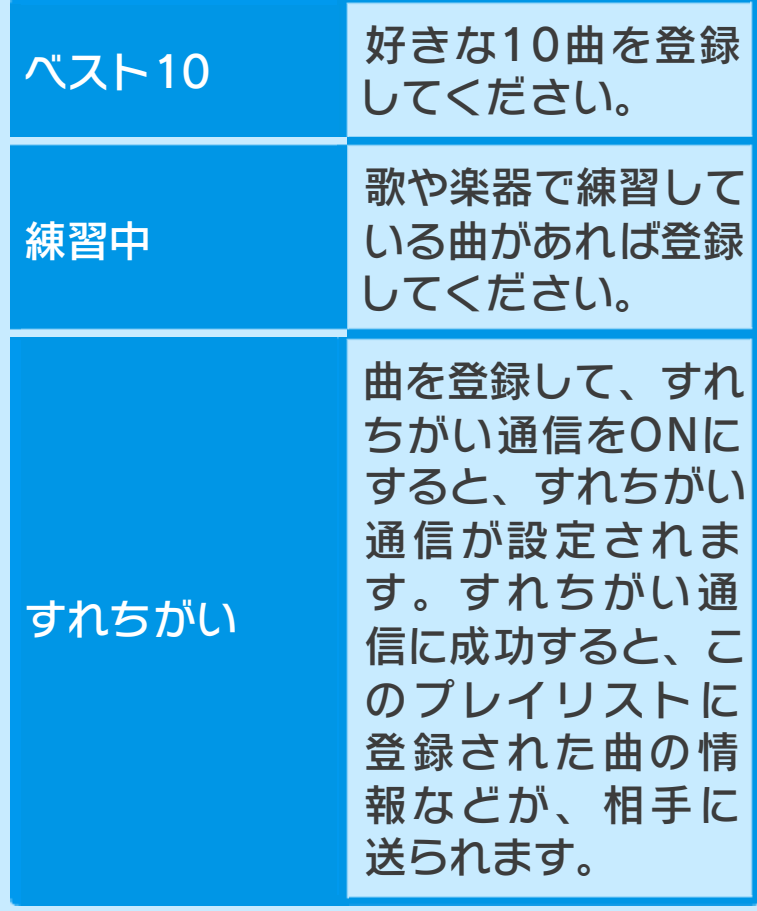

できます。 ● プレイリストは最大100個まで作成

#### お気に入りの消去について

去されません。) するときに選ぶプレイリストからは消 りのプレイリストは、お気に入り登録 去されます。(はじめからあるお気に入 から消去され、そのプレイリストも消 イリスト内のすべての曲がお気に入り す」をタッチすると、選んでいるプレ に入りから消去できます。「全てはず んで「はずす」をタッチすると、お気 お気に入りのプレイリスト内の曲を選

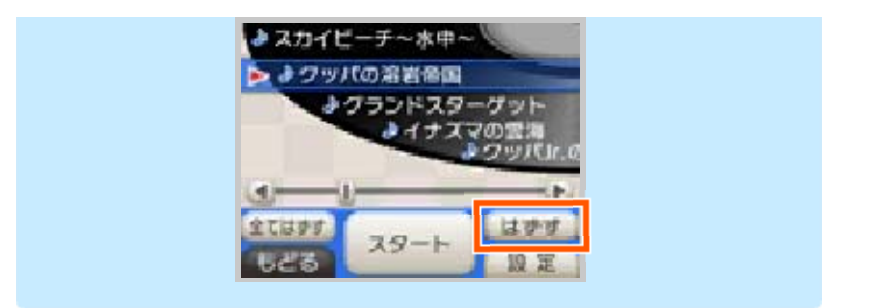

<span id="page-22-0"></span>お気に入りの「すれちがい」プレイリスト に曲を登録して、すれちがい通信をONに すると、すれちがい通信が設定されます。 すれちがい通信に成功すると、お気に入り の「すれちがい」プレイリストに登録され ている曲の情報などを受信します。 たくさんすれちがい通信することで、相性 診断を楽しめたり、すれちがった人たちの 中でのヒットチャートを見たりできます。

## すれちがい通信をON にする

すれちがい」をタッチ 「

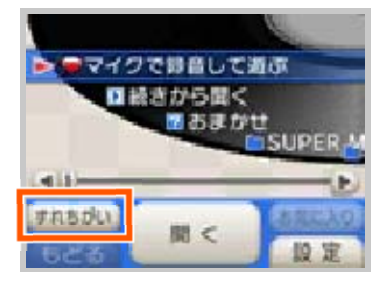

### |「すれちがい通信」をタッチして ONにする

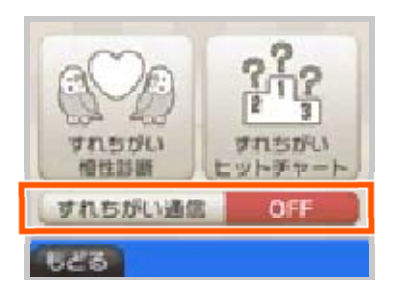

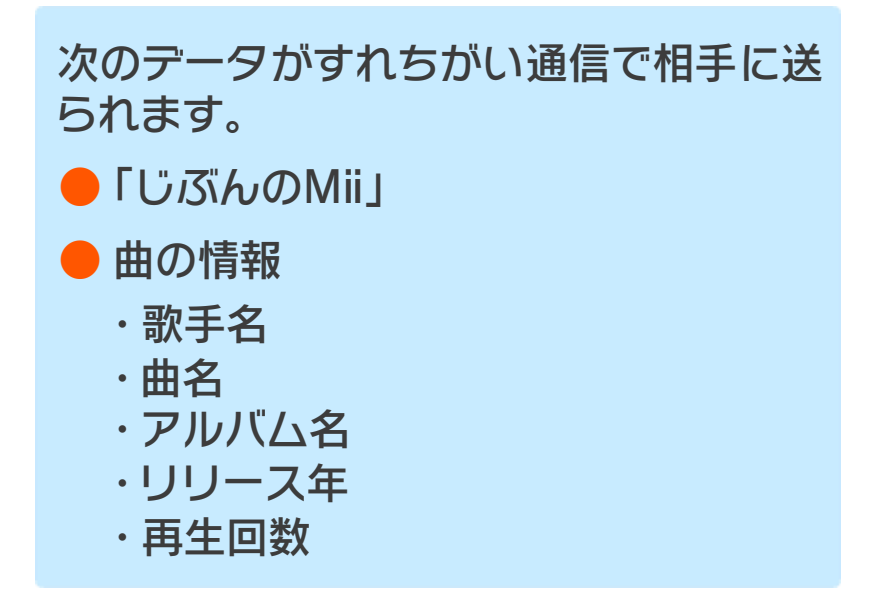

## すれちがい通信の結果を見る

すれちがい」をタッチ 「

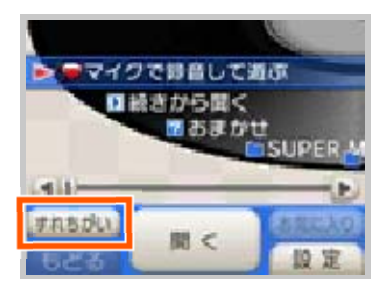

|「すれちがい相性診断」または「すれち がいヒットチャート」をタッチ

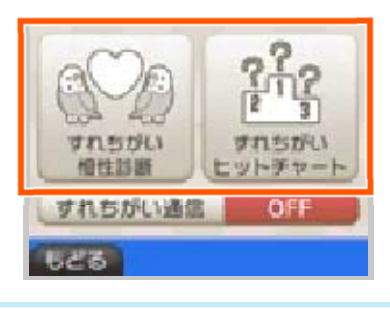

3 見たい項目をタッチ

● 項目をタッチすると上画面にそれぞれ のすれちがい結果が表示されます。上 画面の内容をスクロールする場合は、 十字ボタンの上下を押すか、スライド パッドを上下に動かしてください。

すれちがい町地位が すれちがいヒットチャート

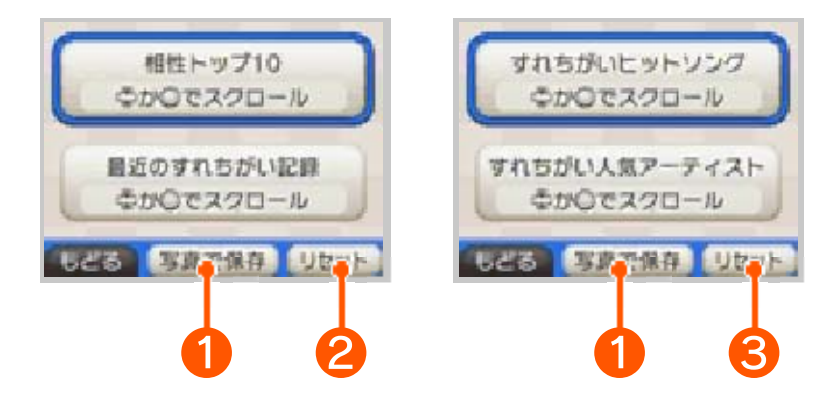

#### ❶ 写真で保存

上画面に表⺬されている内容を写真データ として保存し、ニンテンドー3DSカメラ で見ることができます。

2 すれちがい相性診断のリセット

これまでのすれちがい通信で受信した、す れちがい相性診断の情報をすべて消去しま す。

これまでのすれちがい通信で受信した、す れちがいヒットチャートの情報をすべて消 去します。 ❸ すれちがいヒットチャートのリセット

<span id="page-25-0"></span>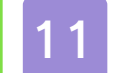

## 11 設定やデータの管理をする

「設定」をタッチすると、3DSサウンドの 設定画面が表⺬されます。お好みの項目を タッチしてください。

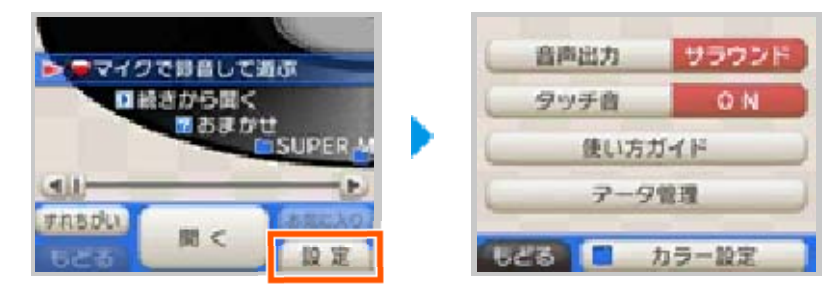

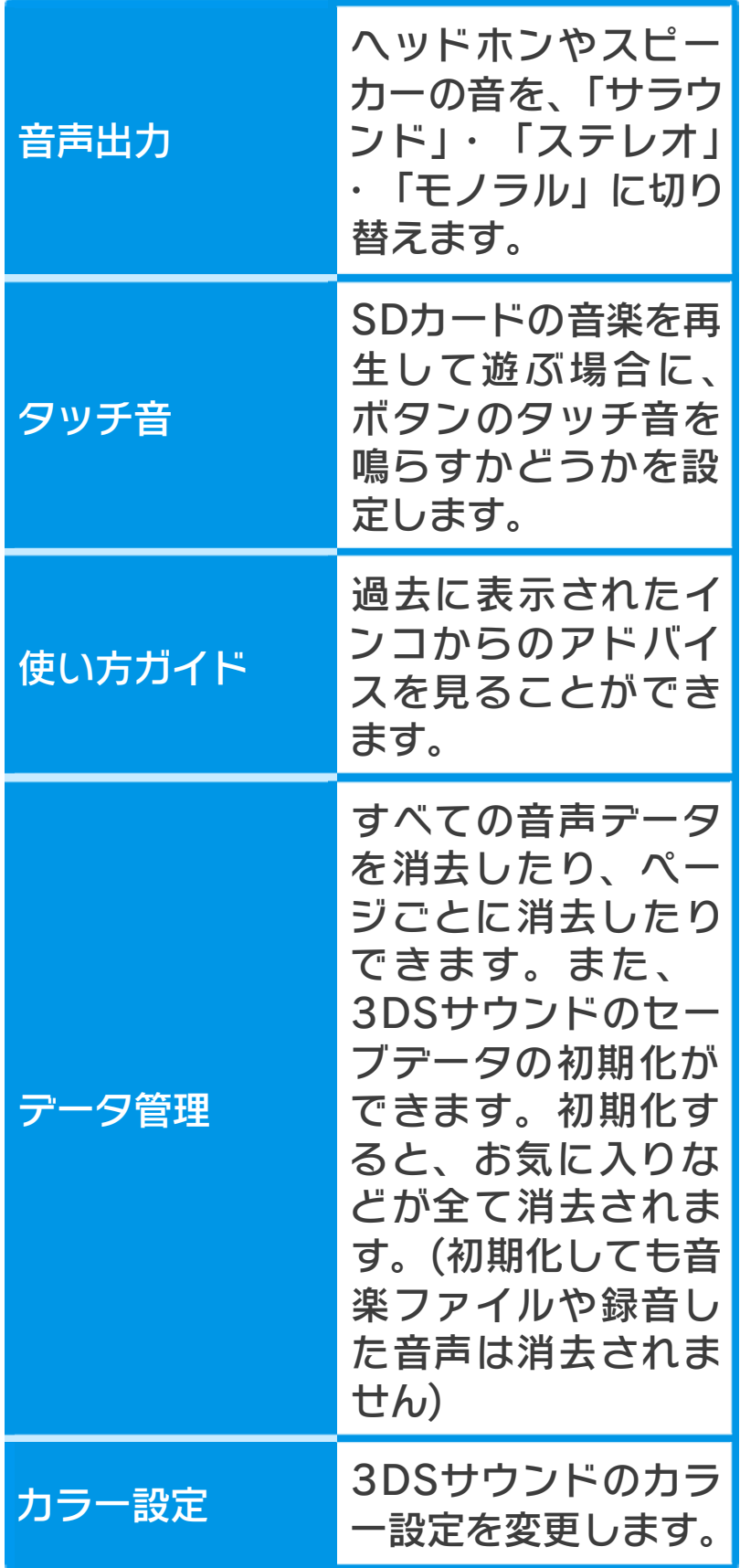